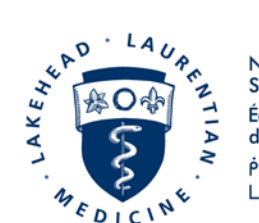

Northern Ontario **School of Medicine** École de médecine du Nord de l'Ontario **P·VO APUSD**  $L^{\text{supp}}$ .  $\Delta$   $\Delta^{\text{v}}$ do. $\Delta^{\text{v}}$ 

## **HOW TO VIEW YOUR PAY ADVICE**

### 1. Go to [www.nosm.ca](http://www.nosm.ca/) and click **myNOSM**

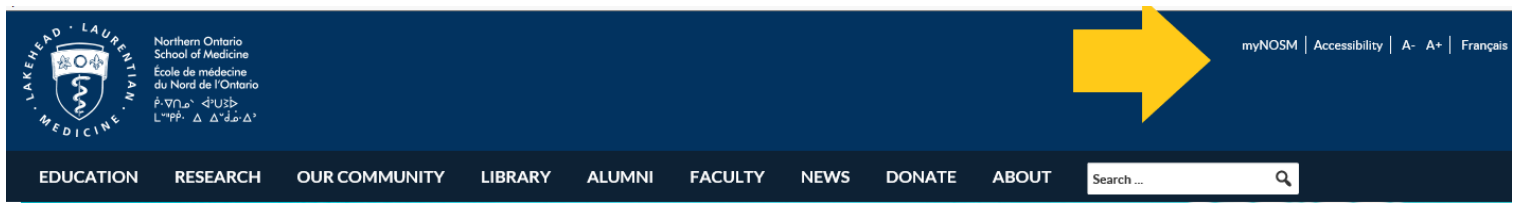

2. Under Staff or Faculty click Self-Service (WebAdvisor**)**

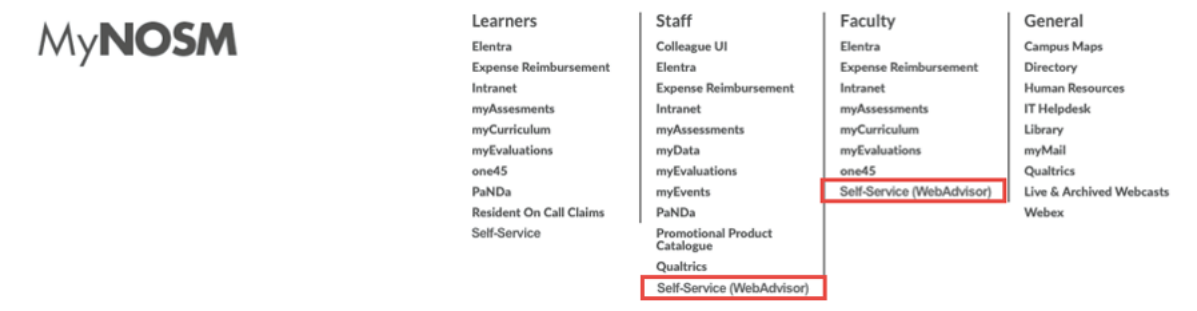

3. To access Self-Service, use your myNOSM username and password.

*We recommend that you change your password on your first login to ensure your information is kept confidential. If after following these instructions, you are unable to view your pay advice, please send an email to [payroll@nosm.ca.](mailto:payroll@nosm.ca)*

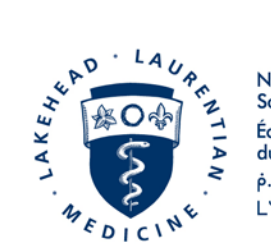

**Northern Ontario School of Medicine** École de médecine<br>du Nord de l'Ontario ASUS ANTH  $L^{upp}$ .  $\Delta$   $\Delta^{\nu}$ do  $\Delta^{\nu}$ 

Once logged in to Self-Service, WebAdvisor will be available under the "my Apps" heading in the menu on the left of your screen.

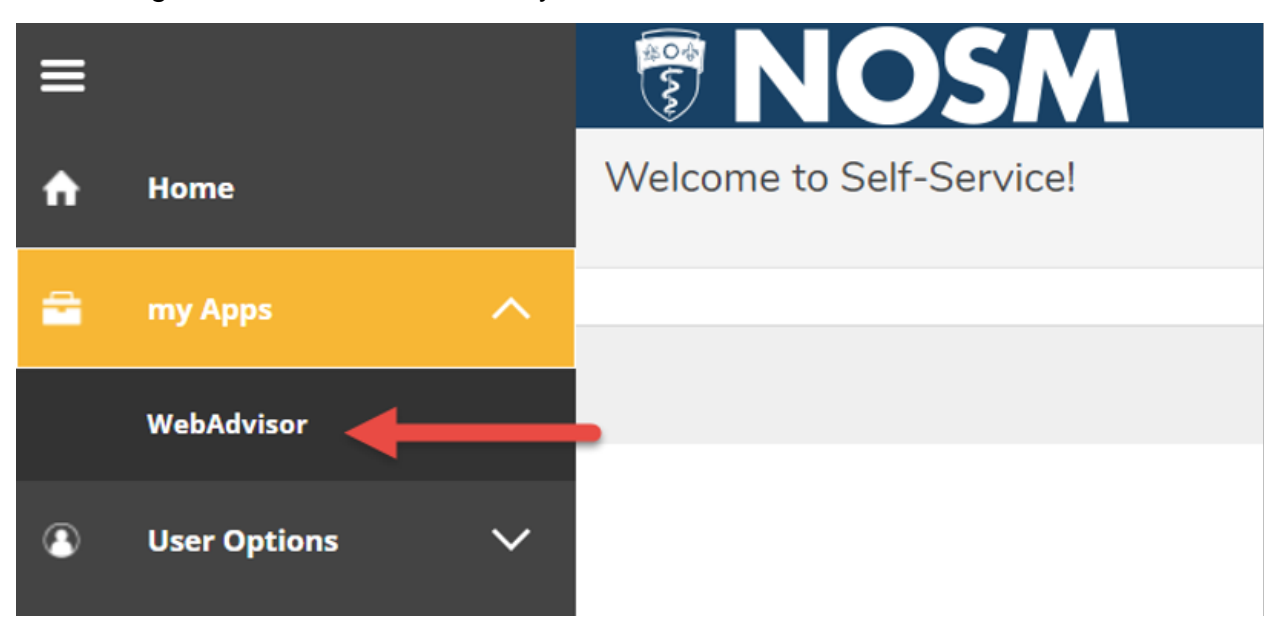

### 4. Click on Employees.

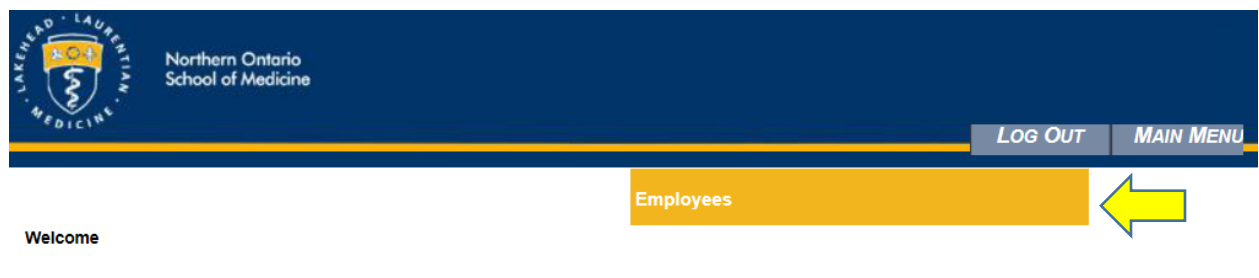

### **WebAdvisor**

Please login to use this system

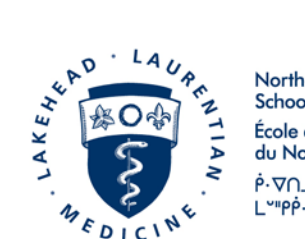

#### **Northern Ontario School of Medicine** École de médecine du Nord de l'Ontario **P.VNA' <P'VD-P**  $L^{\sim}P\dot{P}$ .  $\Delta$   $\Delta^{\sim}d\dot{\omega}\cdot\Delta^{\sim}$

# 5. Click on **Pay Advices.**

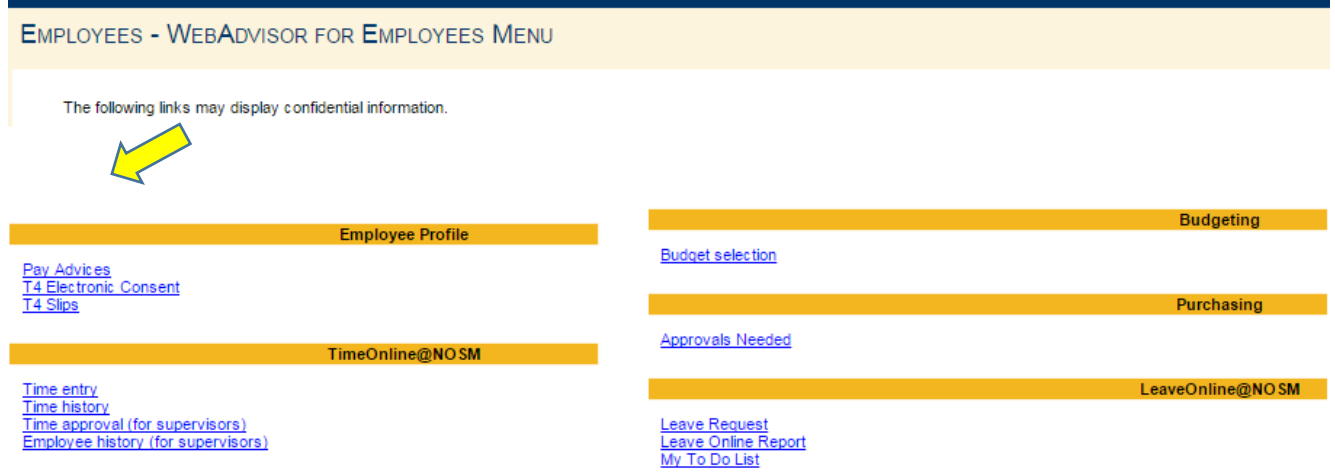

6. All your pay advices for the current year will be listed. To view your pay advices from previous years, click on **Select Other Year**, select the year from the drop down options, and then click **SUBMIT.**

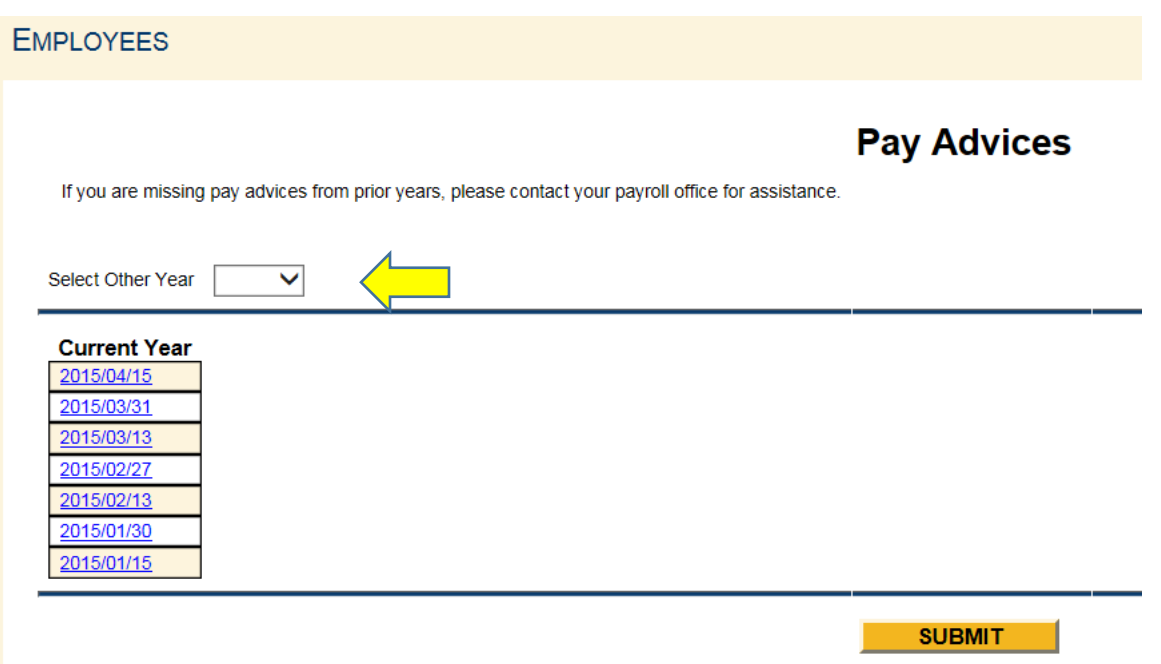

*If you have any questions or if you need assistance, please contact NOSM Payroll (payroll@nosm.ca).*